# Shared Screen

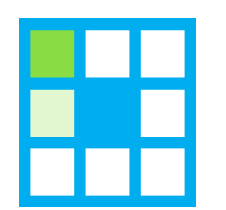

### Quick starter guide

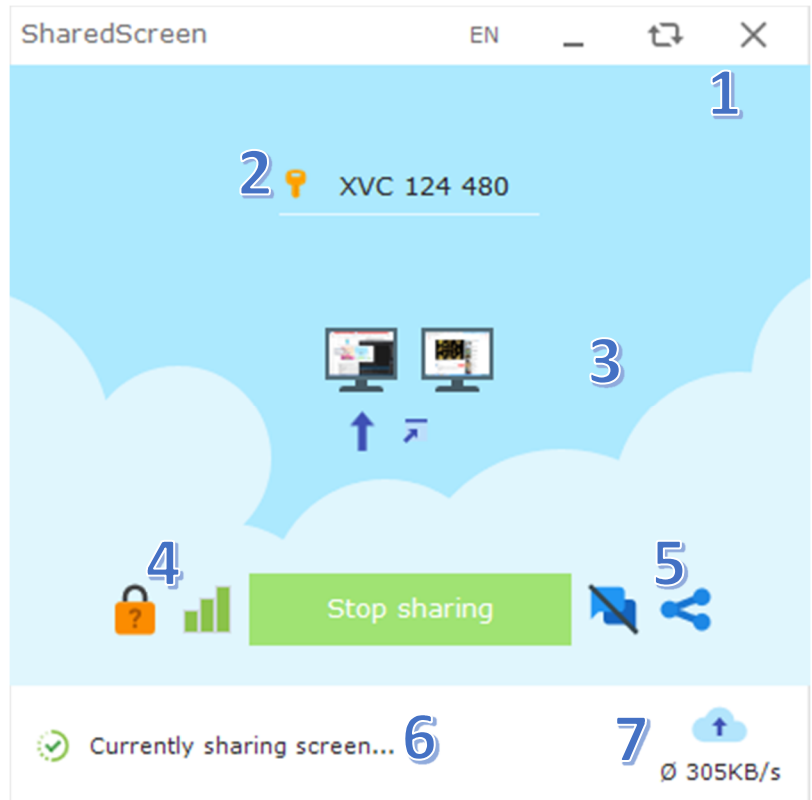

#### 1) Control box

The control box contains two software specific and two classic functions.

Left text element: This is the language setting. Here you can select another language manually. A full language change requires an application restart, otherwise some text elements might be in the previously selected language.

Left icon: This minimizes the form. SharedScreen is still visible in the taskbar.

Middle icon: This deletes your old session, including its latest screenshot and then a new access key will be generated.

Right icon: This deletes your latest session, including its latest screenshot and then SharedScreen will close.

2) Access key

The access key is your temporary unique ID. If you share the access key other people can connect to your screen sharing session. If you click on the key icon, the access key will be copied to your clipboard.

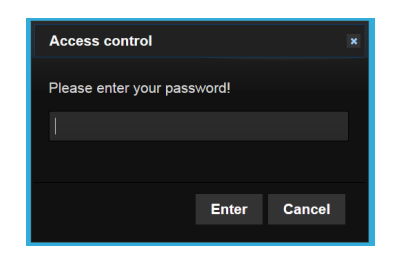

### 3) Screen selection

SharedScreen only uploads the selected screen. Viewers cannot switch the screen themselves. All screens shown will automatically refresh with a preview screenshot. This helps to identify your selection. Additionally you can select a specific window to share. Other parts of your screen will not be visible to your viewers.

#### 4) Password lock and quality settings

If you want additional security, you can password protect the session. The password and quality setting gets updated once you uploaded a new frame. This means if you stopped the screen sharing, the switched settings will not be active until you continued the session.

Additionally SharedScreen offers three quality settings:

- Low quality  $\rightarrow$  60% resolution; 50% quality level; additional pingo.exe compression
- Medium quality  $\rightarrow$  85% resolution; 75% quality level; additional pingo.exe compression
- High quality  $\rightarrow$  100% resolution; 90% quality level; additional pingo.exe compression

While your mouse is inside of the quality icon your background image will preview its compression level by changing it temporary to the quality your viewers will see.

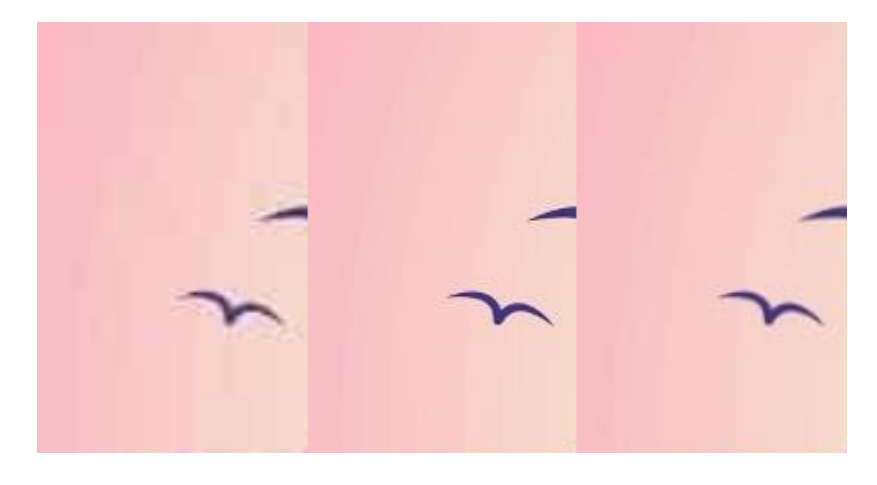

#### 5) Share screen access

On the left is the chat symbol. If you want you can enable a live chat function. To enable the live chat feature you need to login with the shown password. Otherwise your viewers can only contact you by sending you a message which will be redirected to your e-mail.

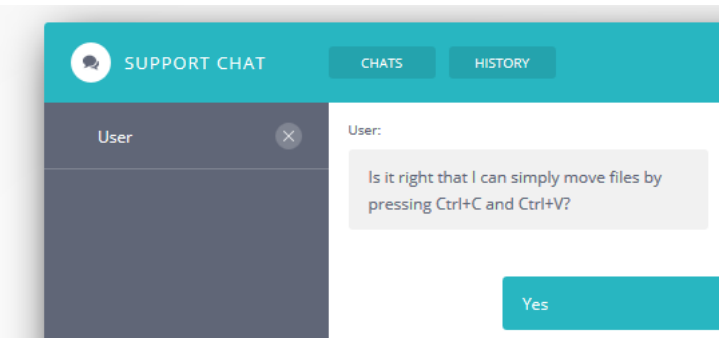

The second button allows you to share your screen with. You can

- Open viewer link  $\rightarrow$  You can check your screen sharing session by simply open it by yourself.
- A shortened link  $\rightarrow$  Your viewers can directly see your screen content without entering your access key. If a password is set, they still have to enter the password.
- A manual link  $\rightarrow$  Your viewers must enter your access key in order to see your screen content.
- $QR code \rightarrow$  Scan directly with your phone or export the QR code to your clipboard or disk

#### 6) State

The state label will always show you your latest action e. g. when you are ready to share your screen.

## 7) Upload rate/ bandwidth

This UI element shows the latest average upload rate and the total upload bandwidth used by SharedScreen. Every 5 seconds SharedScreen will switch between both options.

# What makes SharedScreen different?

There are quite a few problems when you simply want to share your screen:

- The viewer needs an application on the same platform in order to see your screen: SharedScreen works with any modern browser on Windows, Android and more, viewers do not require any additional application.
- One or both users require an account: Download, execute and run. Simply forget about login credentials or anything like this.
- Too much access: Only share what you really want to share. System information and other details are never shown. Do not worry about the viewer to secretly watch your other screens. Additionally you can even use a password to protect your screen from unwanted viewers even this is not very likely because of the ID system.
- Data logging: Do you really know what other companies do with your data? No? Use SharedScreen and be sure no data is analyzed or sold. Your screen is stored online for

up to 10 minutes after its latest refresh. All old images are overwritten, so we store only one picture at the same time. Your access key is stored for 7 days until deletion in order to prevent duplicates. After the deletion it may be reused. The key does not contain any sensitive information. Your e-mail address will not be saved except for the runtime you are using the chat feature. In other words no data will be used for anything except the software functionality and all data regarding your sessions will be deleted.

- Limited screen share: Instead of showing your screen with one person you can share your screen to an unlimited amount of people with or without password protection.
- No communication: You can use SharedScreen in many different ways, but sometimes your viewers require help, have ideas or simply want to give feedback. Using the live chat or message system you will be able to overcome this issue.

## Is there any disadvantage?

The only major issue is the slow frame rate, especially on slow connections combined with high resolutions such as 4K.

## Privacy information

First of all, SharedScreen only uses the required information to host the screen sharing sessions. All data transmissions make use of modern encryption. We do not collect or analyze your data. Due to security reasons we temporarily store your IP address in a hashed form. This means the server uses your IP as a security check. We cannot "decrypt" your IP which is stored on our computer.

Your screenshot will be deleted after ten minutes or when you exit SharedScreen/generate a new access key. Our server only stores the latest screenshot and old ones will be securely overwritten and then deleted.

Assigned access keys and its assigned IP will be locked for one week. Our scheduled deletions will remove this information after exactly one week. There are no exceptions nor do we keep any data longer than 7 days. Sensitive data is either saved temporary and read only, encrypted or in a secure form e.g. hash.

If you are using our URL shortener your shortened URL will be deleted after one week.